# **How to Save Files from Your MVSD Google Drive Account**

**June 2021**

# **PurPose: Save files from MVSD Google Drive account so they're accessible after MVSD accounts are deleted.**

# **Overview: Upload files to Google Drive. Select an option to transfer those files to your personal computer.**

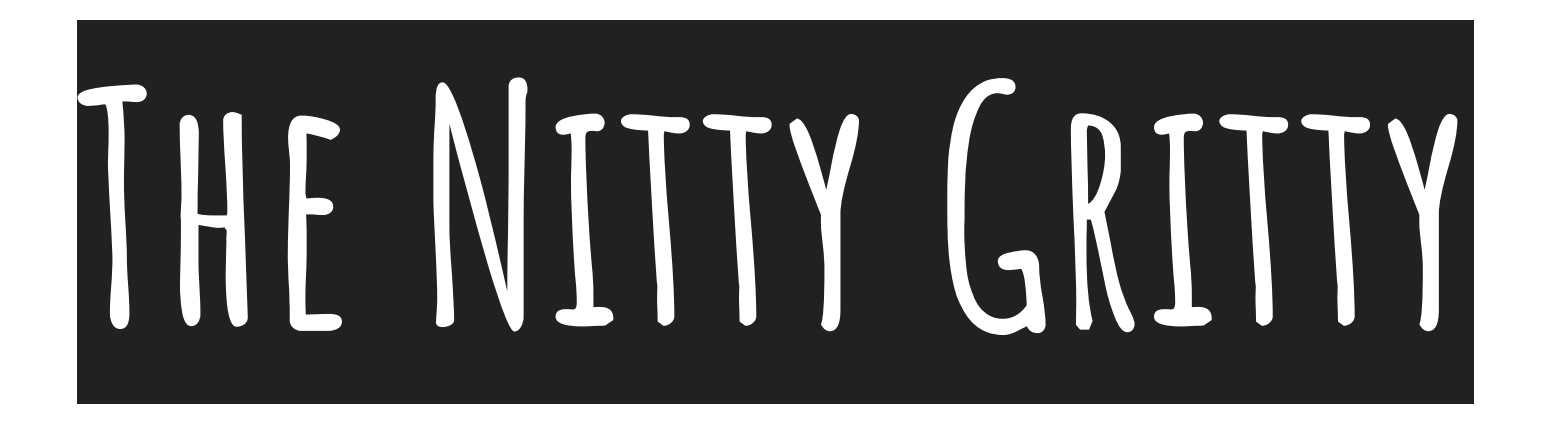

### **Upload files stored locally on the iPad to Google Drive**

Photos/Videos

Explain Everything

Book Creator

Notability

iMovie

**GarageBand** 

Pages/Numbers/Keynote

AND OTHERS!

**Create a Folder in your MVSD Google**  DRIVE TO PUT THE FILES **you want to keep** 

**Move the files you**  WANT TO **KEEP INTO that folder**

### **On a Personal Computer:**

**1. Access your MVSD google drive 2. Download the Folder**

## **Another option is to create an archive of your**  WHOLE MVSD GOOGLE DRIVE **- then save that from your email to a computer**

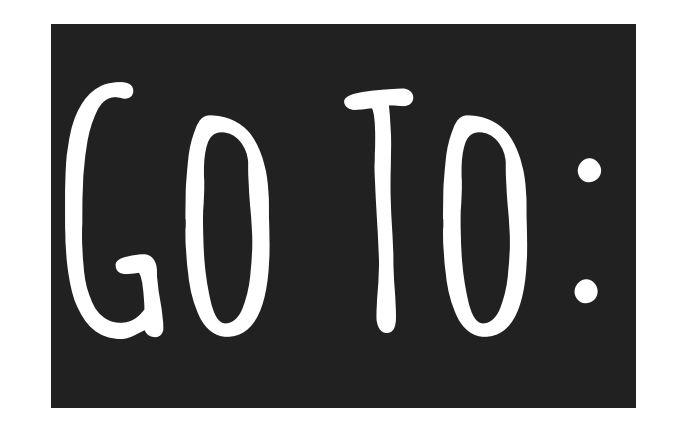

#### **takeout.google.com**

\*Be sure you're logged in to your MVSD Google account

**Tap "Deselect All" (for data to include), then scroll down and select drive.**

BY DEFAULT, AN ARCHIVE **of your whole google drive will be included.**

### **If you want to select specific folders to include, tap "All Drive Data Included," then select the specific folders to include.**

### **Tap "Next step" at the bottom of the page.**

**'Delivery Method' MEANS THE WAY THE archive file will be available to you**

**You can pick email (your school Gmail) or Your Drive. For either, you will need to download the archive file(s) to a personal computer after they are generated.**

### LEAVE THE **'Frequency' as export once, the 'file type' as .zip,**

**and the 'archive size (max)' as 2GB**

### **Tap "Create archive" and wait patiently.**

**After the process finishes, find the archive in your email**  OR DRIVE ON A PERSONAL **computer, and download.**

### **Questions?**

**Come see Tech in the Library:**

- **- Thursday, June 3, 2:00-3:00pm**
- **- Monday, June 7, 2:00-3:00pm OR email ipadsupport@mvschools.org**